## UNITED STATES DISTRICT COURT Western District of Virginia

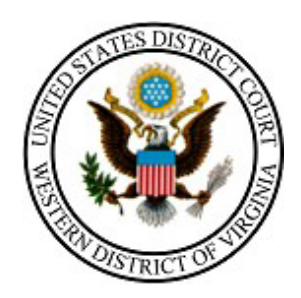

# **STATE COURT USER NextGen E-FILING MANUAL**

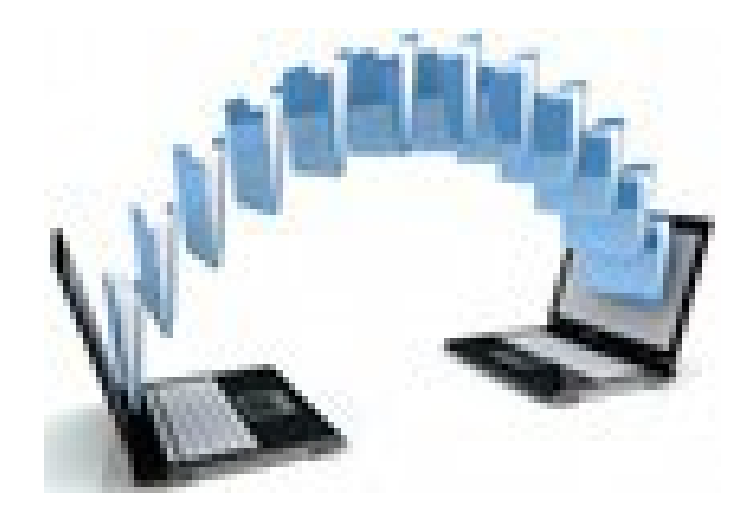

**210 Franklin Road, SW. Suite 540 Roanoke, Virginia 24011 540-857-5100**

### Contents

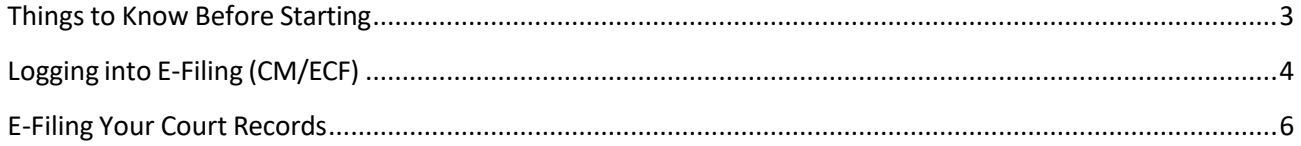

<span id="page-2-0"></span>Things to Know Before Starting:

- A Table of Contents with clerk's certification paragraph must be included with all e-filed records.
- Approved Browsers are Windows: Internet Explorer 8 or newer, Firefox and APPLE Macintosh: Safari 5.1 or newer. Be sure you are using one of these.
- Only PDF files may be e-filed.
- All sealed documents must be in a separate PDF with SEALED description.
- Each PDF file can be no larger than 50 megabytes.
- An e-filed record may contain multiple PDFs attached to accommodate file size limits or differentiation of documents such as sealed documents, exhibits, etc.
- There is no limit to the number of attachments.
- A Supplemental Record (Addendum) can be e-filed following these same procedures.
- To make changes, you may use the back button on your browser or start over at any point PRIOR to committing the transaction to our court.
- If you find there is an error in the submitted record, please contact the court for assistance (540-857-5100).

## <span id="page-3-0"></span>Logging into E-Filing (CM/ECF)

Navigate to our public web page [\(http://www.vawd.uscourts.gov/\)](http://www.vawd.uscourts.gov/) and click the "E-Filing (CM/ECF)" link in upper left of page. You may want to add the E-Filing login page to your favorites.

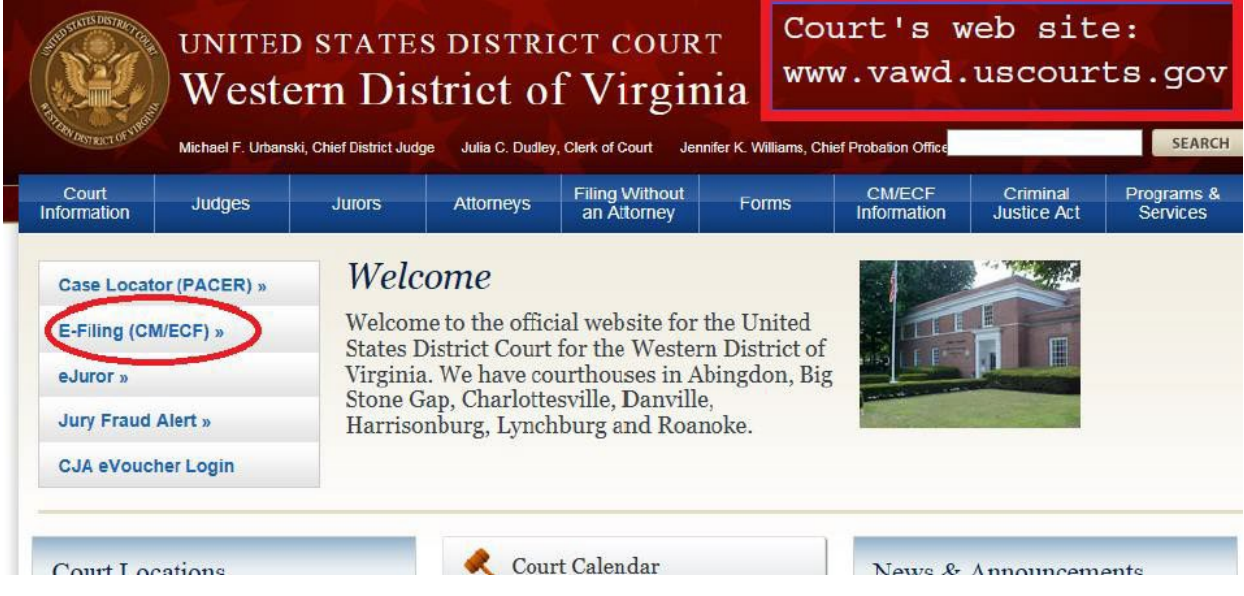

Enter Document Filing System by clicking link indicated below.

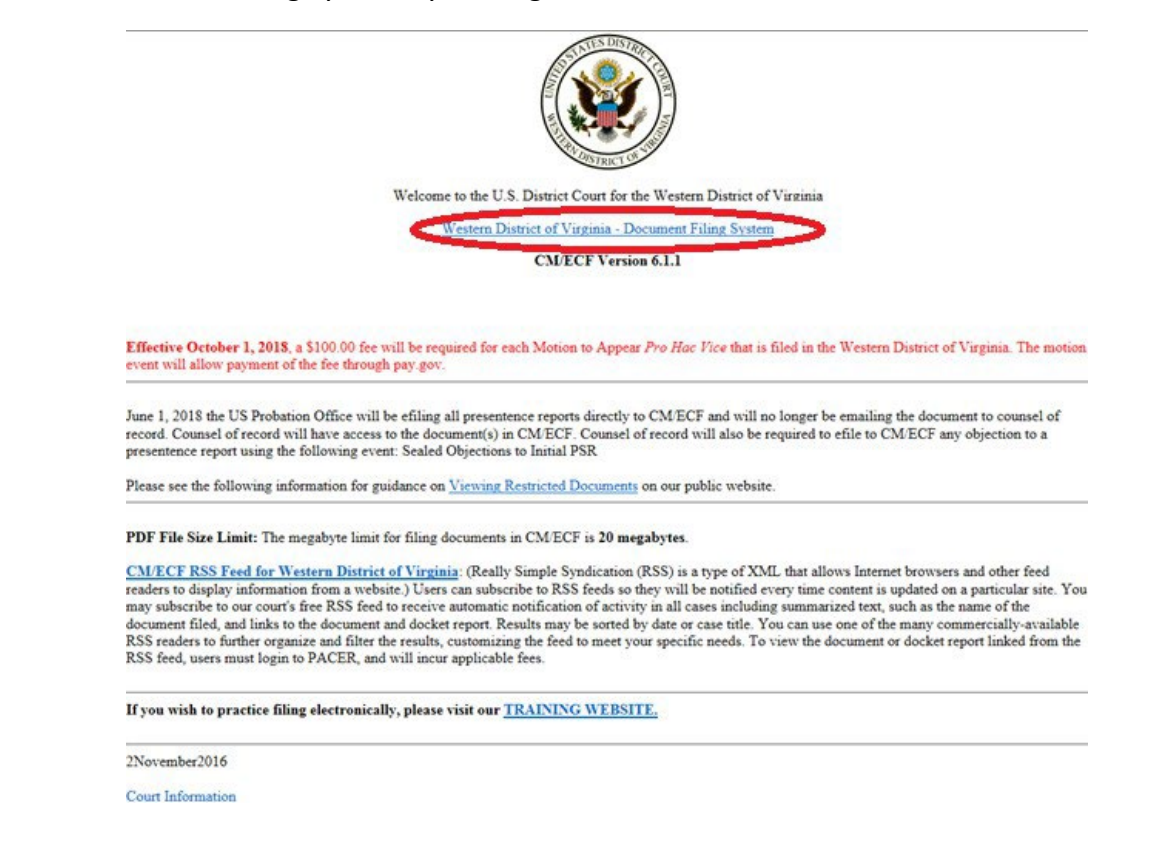

Input your PACER account Username and Password. Be sure to check the box to the right of the login.

(See screen shot below)

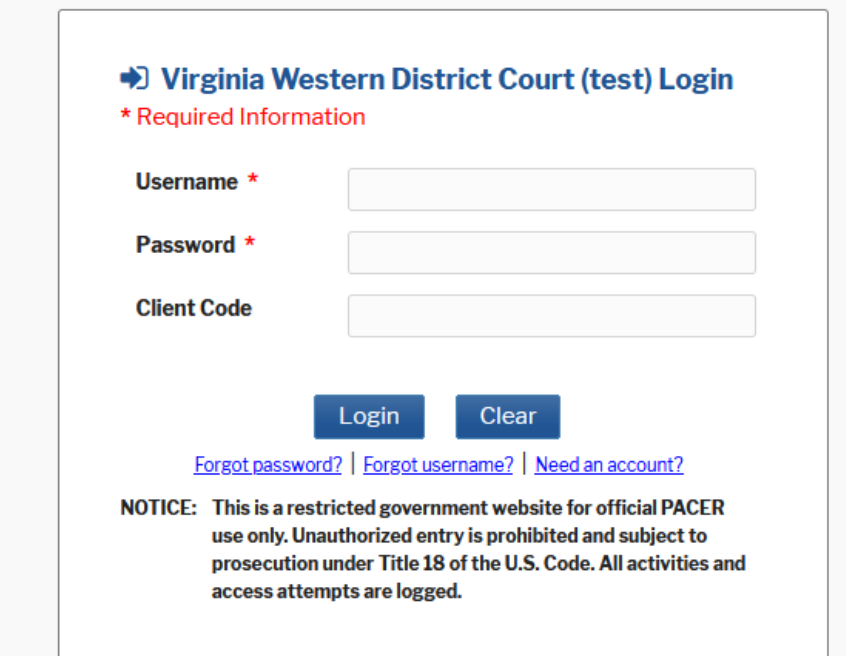

The following PACER User screen will appear, click **Continue**

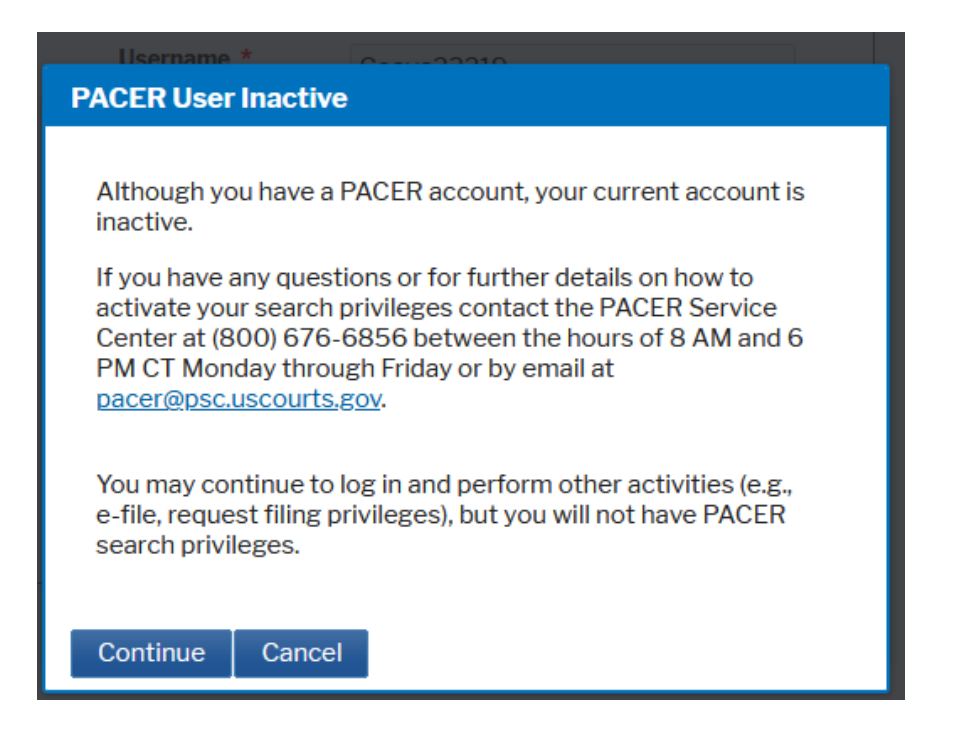

The following Redaction Agreement box will appear, box must be checked and click **Continue**.

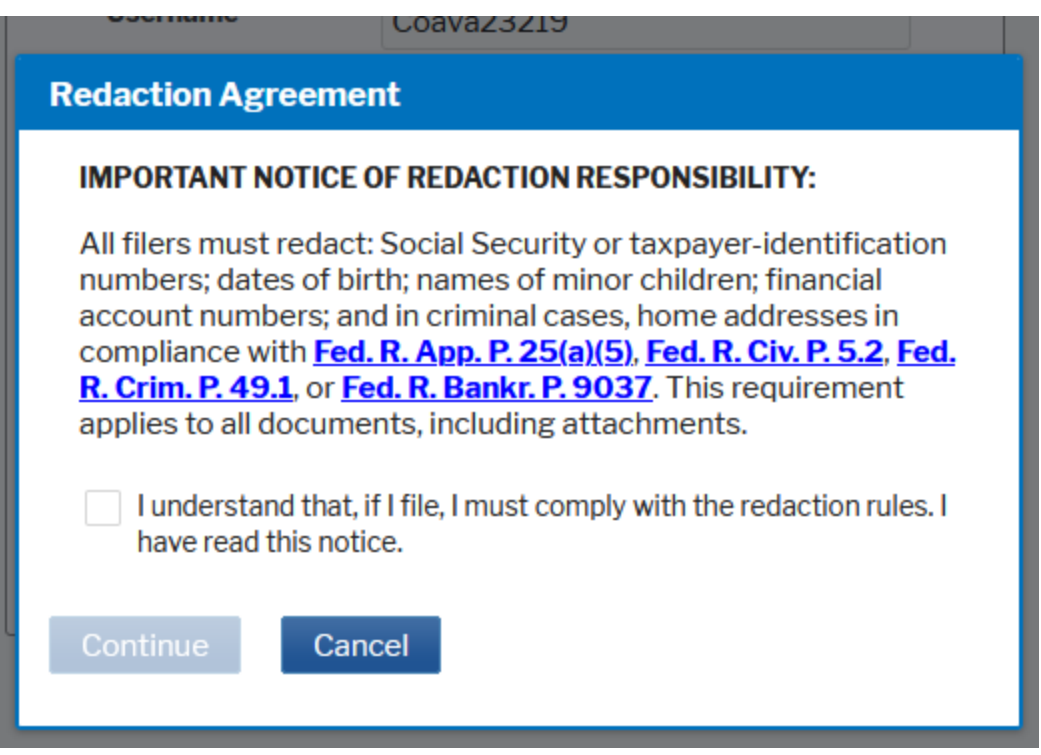

#### <span id="page-5-0"></span>E-Filing Your Court Records

The main menu screen will open, and you will select **Civil** off the blue menu bar.

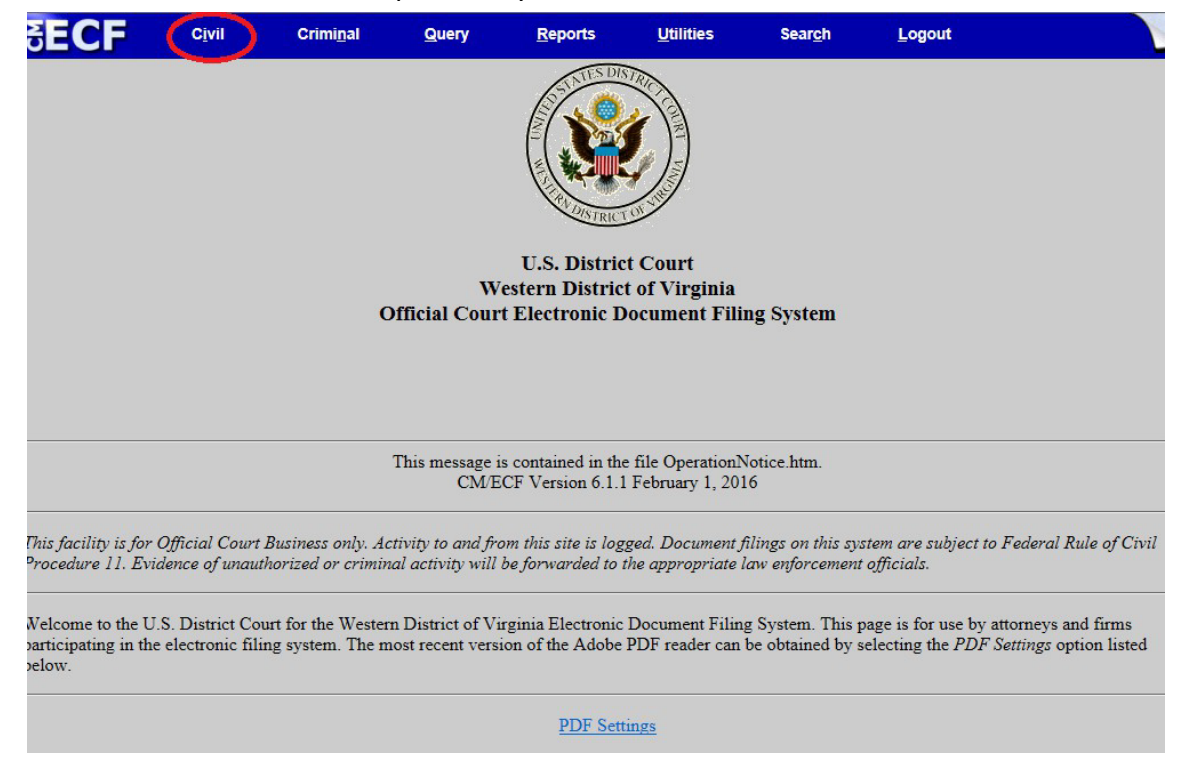

The Civil Events menu will display with the link for **State Court Records**. Click the link to begin the process of e-filing your court records

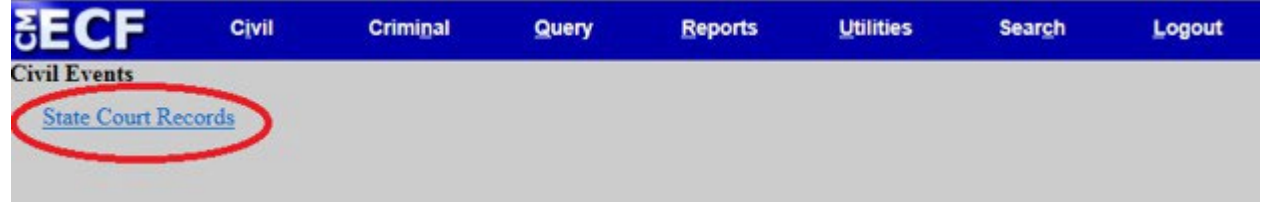

Click to select **State Court Records – UPLOAD** and the selection will populate the **Selected Event** field to the right. Click **Next.**

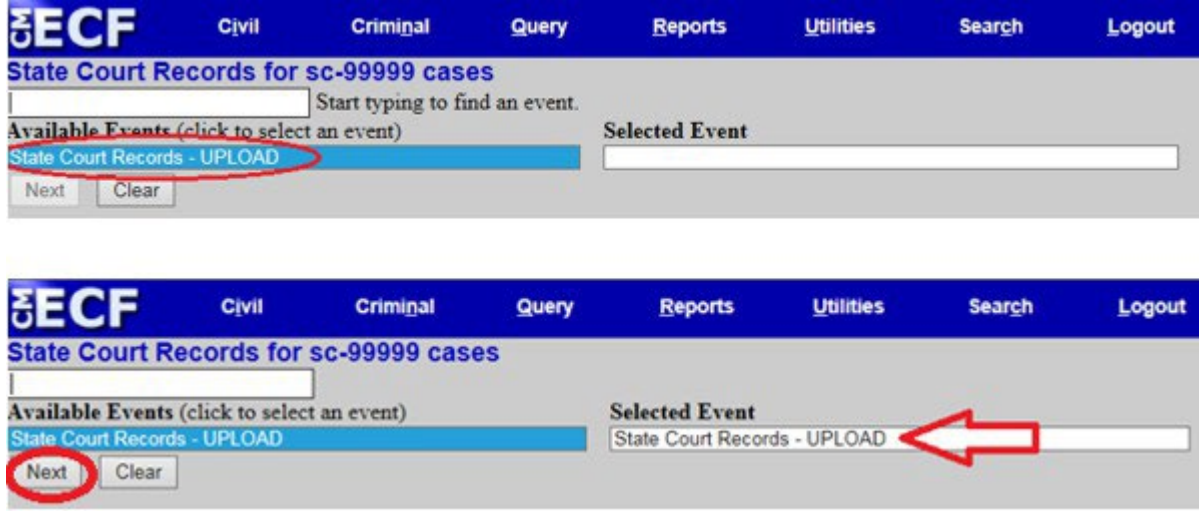

Information regarding the Civil Case Number to use to file your records will display. You will need to input this number on the next screen. Click **Next**. (If you are unsure of the case number to use, please call our office at 540-857-5100 for assistance.) **YY = two-digit year, i.e. 21 for 2021**

On next screen input the case number below with 1st digit matching the 1st digit of our case number found on the request for your record.

\*\*YY= current 2-digit year

- Abingdon Division 1:YY-sc-99999
- Charlottesville Division 3:YY-sc-99999
- Danville Division 4:YY-sc-99999
- Harrisonburg Division 5:YY-sc-99999
- Lynchburg Division 6:YY-sc-99999
- Roanoke Division 7:YY-sc-99999

 $Next \n\| Clear$ 

Now input the designated case number and click **Next**.

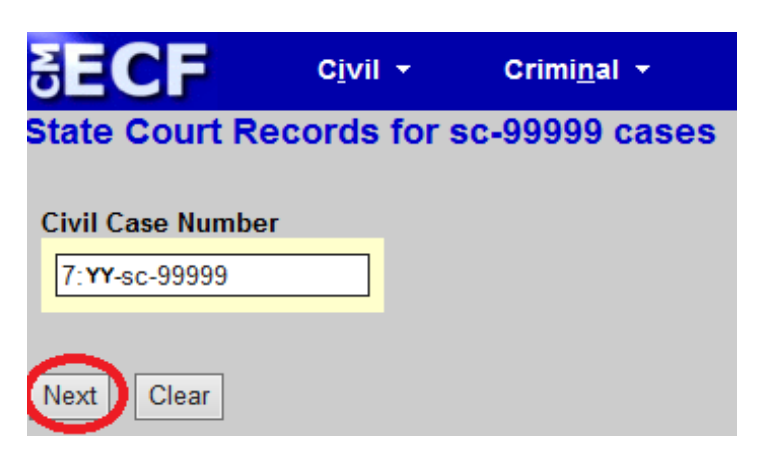

If the case number is correct, then click **Next** again.

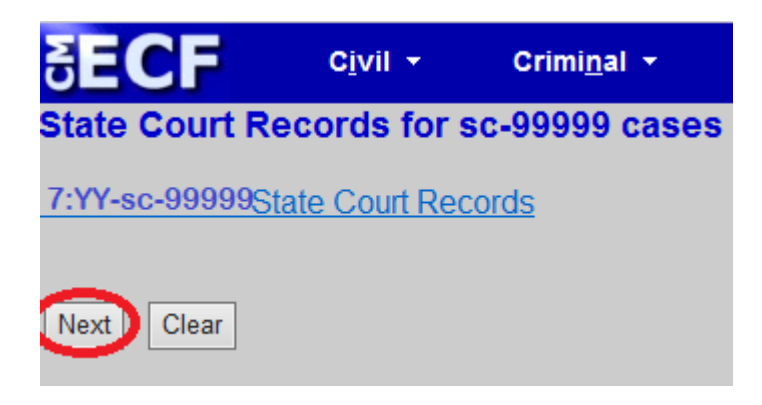

And click **Next** one more time.

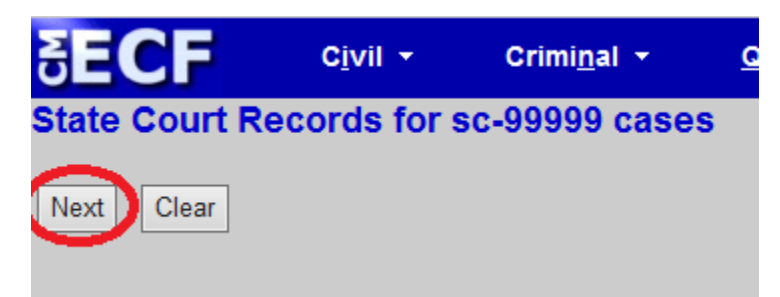

#### e-Filing Your Court Records (cont'd)

Now you will begin attaching PDF records.

- Click **Browse** to find your PDF(s) for uploading.
- Please upload the PDF as the **Main Document**.
- Attach Sealed Documents as an Attachment with **SEALED** in the **Description**. (see Example below)
- Additional PDF records can be uploaded as an **Attachment** using the **Browse** button. Please add an appropriate **Description** for each attachment.
- There is no limit to the number of attachments that can be uploaded.
- When through, click **Next** to continue.

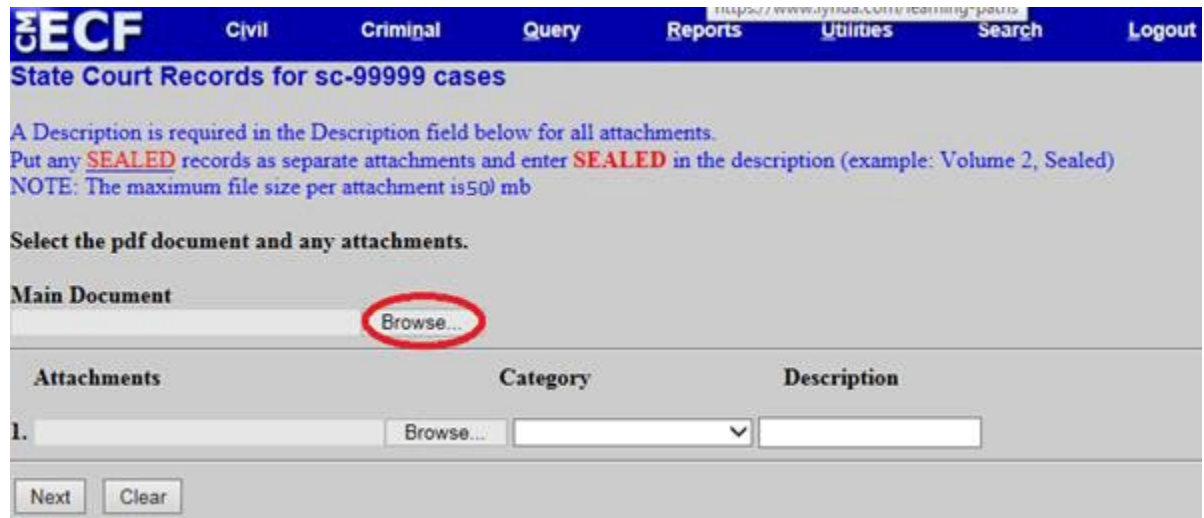

#### **Example:**

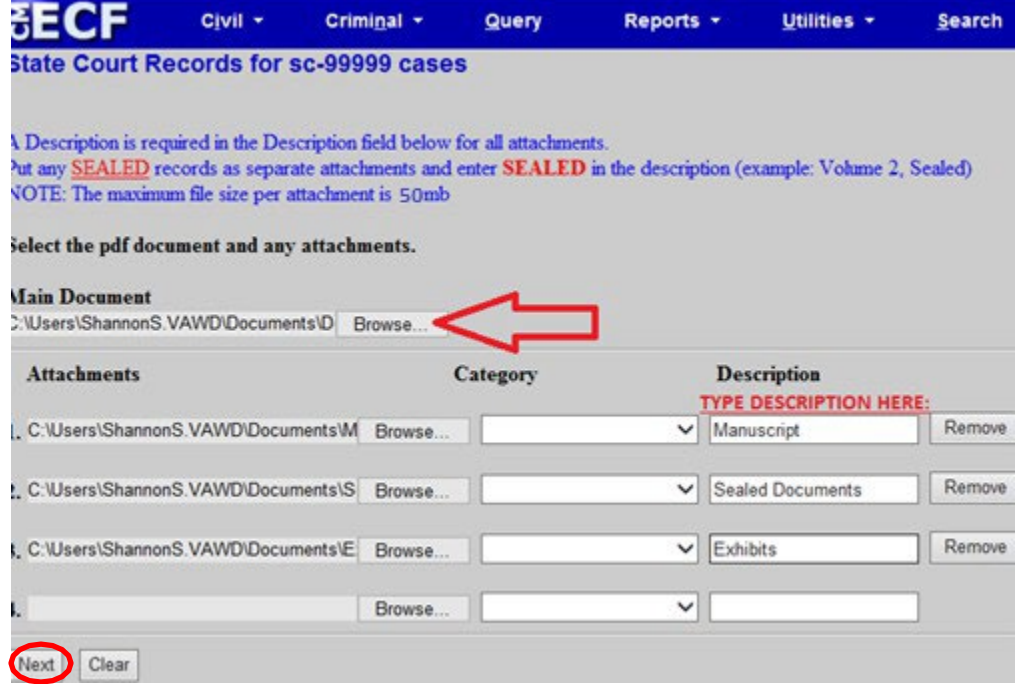

Please provide your Court Name and Case Number as well as our case number found on the request for your court records.

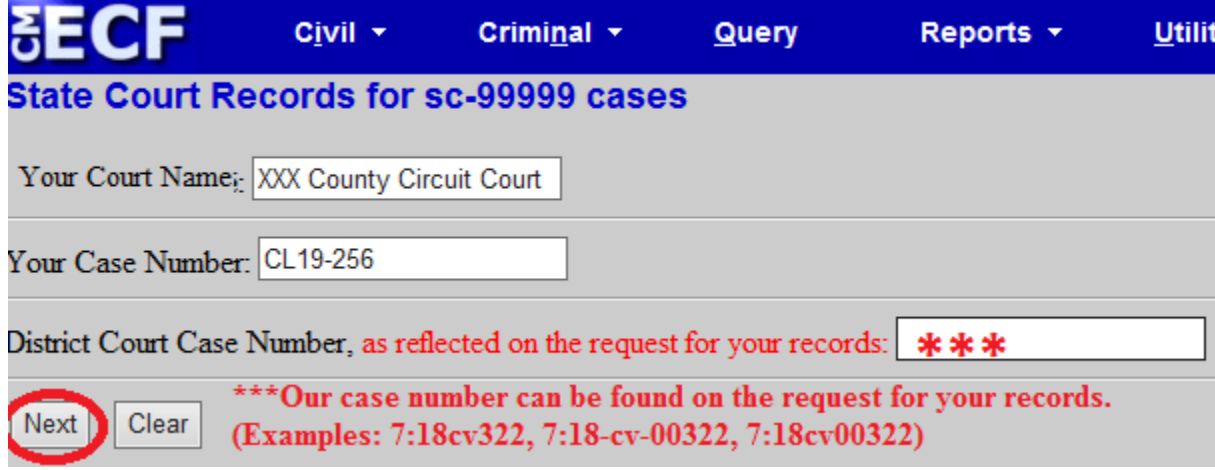

Indicate whether this is a supplemental record.

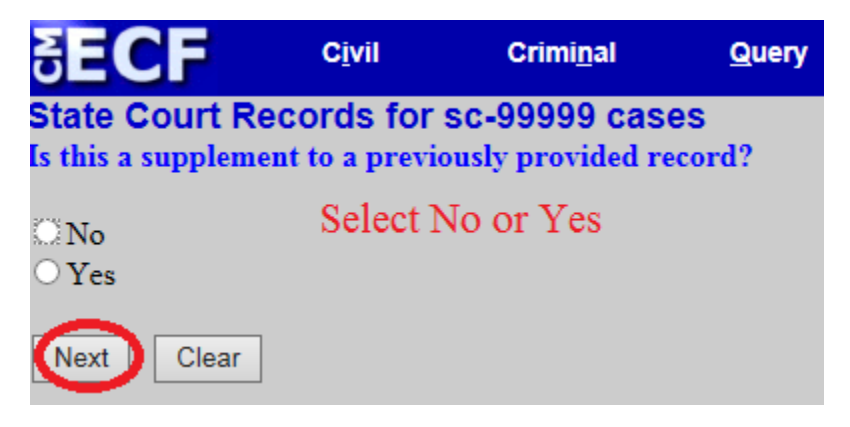

Confirm whether your record contains any sealed records.

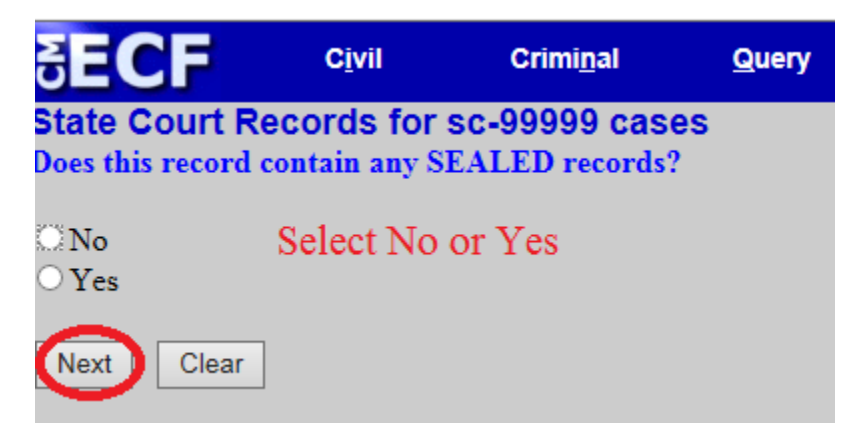

Click **Next** to certify the e-filed record.

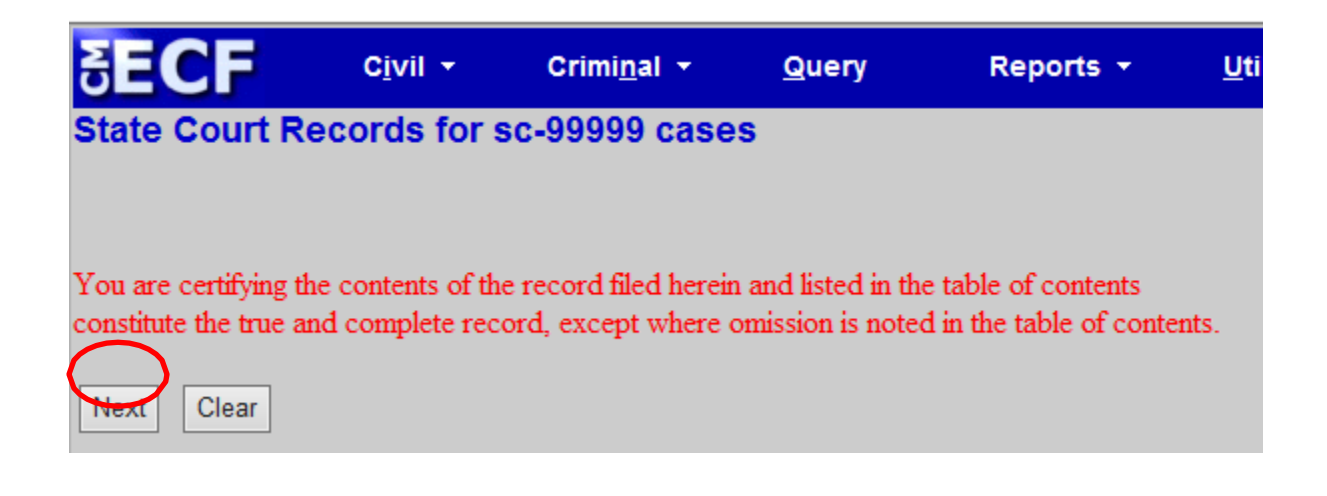

This screen provides a free text field if needed for additional information regarding the record. Click **Next** to advance to next screen.

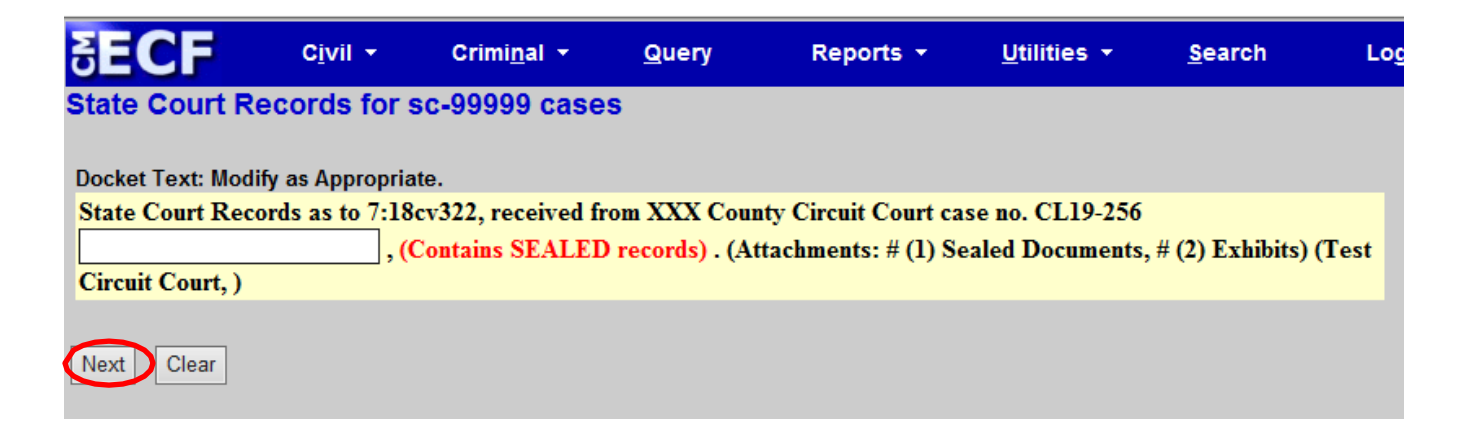

#### **Last Chance to Edit!**

This is your last opportunity to make changes before committing the transaction. To start over, begin the process from the beginning by selecting Civil on the blue menu bar. Click **Next** to submit records to U. S. District Court.

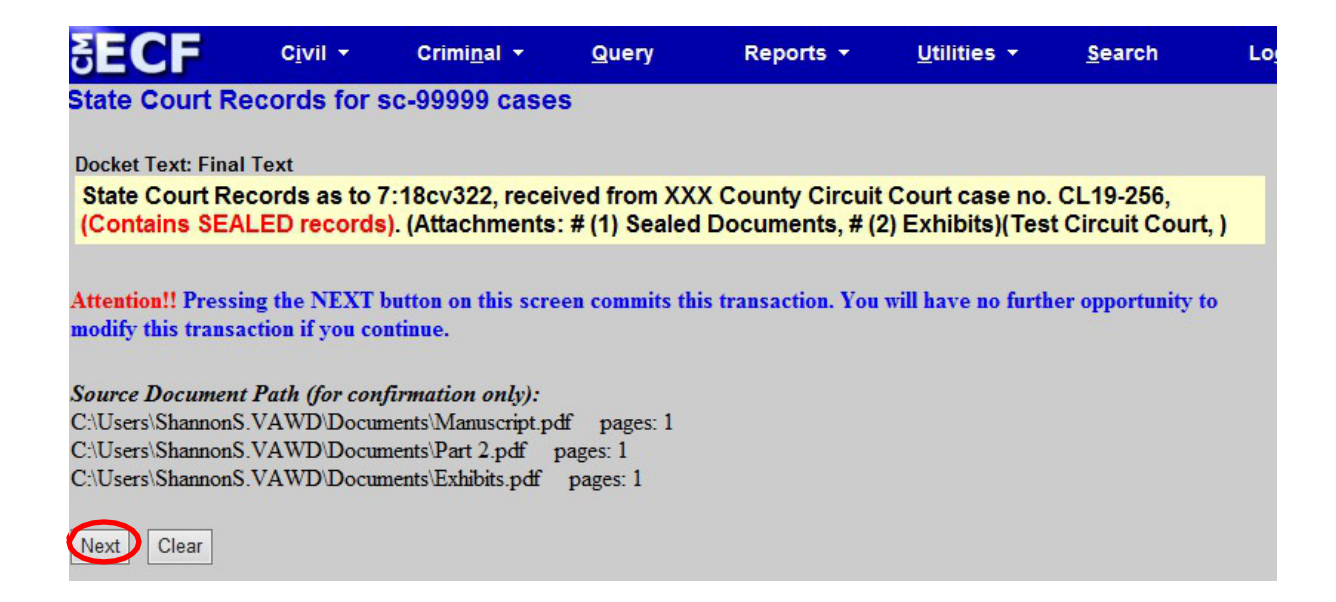

The **Notice of Electronic Filing (NEF)** is your on-screen confirmation that your records have been submitted to the U.S. District Court.

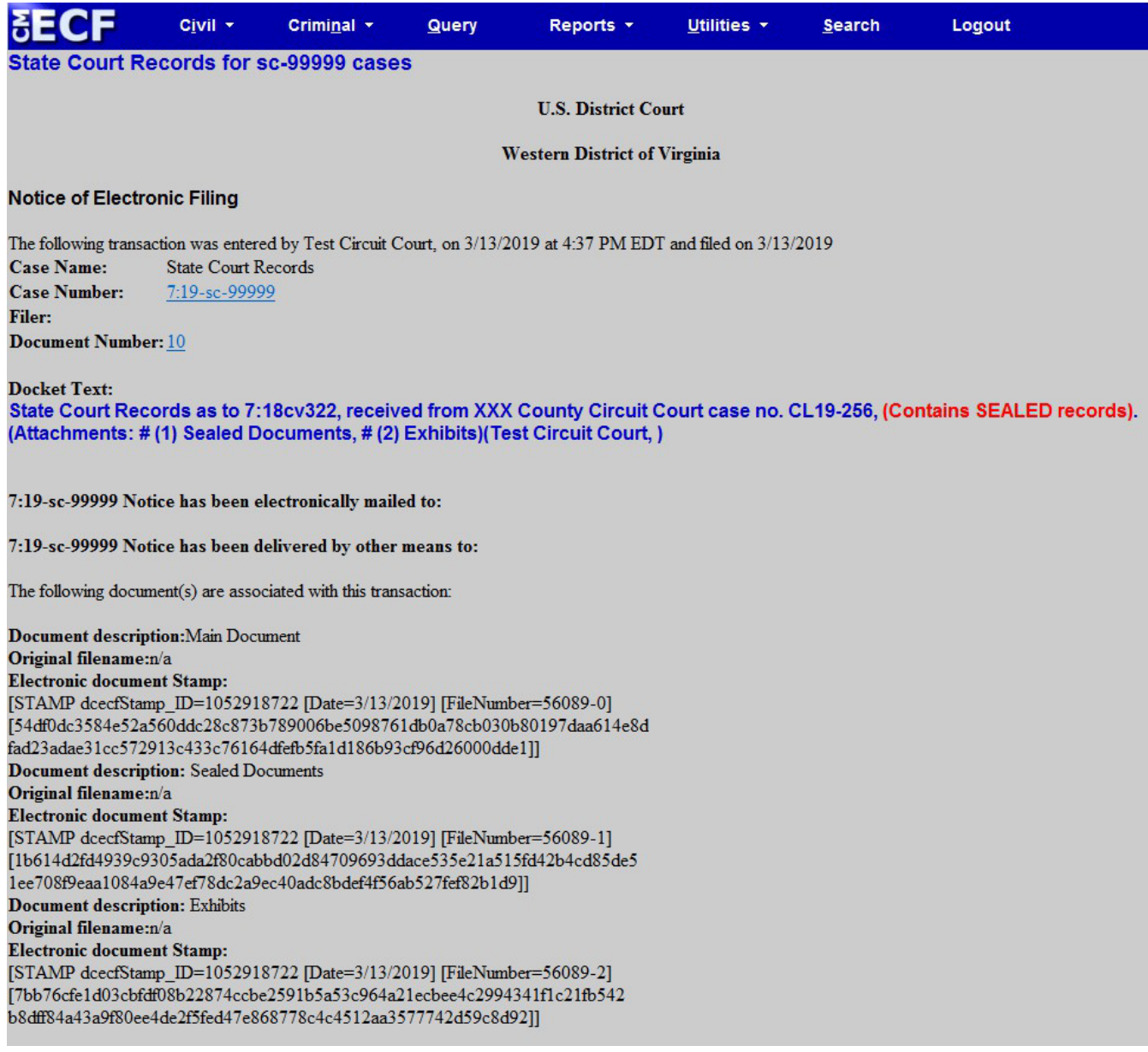